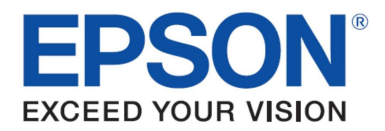

# Epson Stylus SX600FW

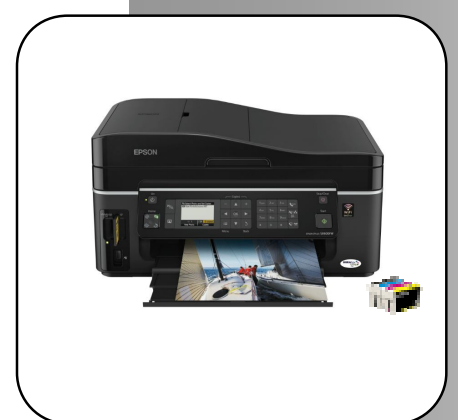

- Printer, scanner, kopieerapparaat met fax en Wi-Fi.
- Vanuit het hele huis draadloos afdr ukken en scannen.
- 6,3 cm LCD-viewer en besturingsknoppen voor het afdrukken van foto's, ver zenden van faxen en snel maken van kopietjes.
- Documenten kopiëren, faxen en scannen met de automatische documentlader voor 30 vellen.
- Afzonderlijke inktcartridges vanaf €9,99\* alleen de opgebruikte kleur hoeft te w orden vervangen
- Geïntegreerd Ethernet
- Epson DURABrite™ Ultra-inkt zorgt ervoor dat afdrukken w atervast, vlekvrij en bestand zijn tegen markerinkt
- Printer met ENERGY STAR® certificaat zuinig met stroom

Aanbevolen inktcartridges. Voor meer informatie over geschikte inktcartridges kunt u terecht op www.epsoneurope.com

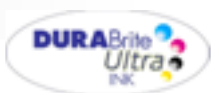

### Inhoud

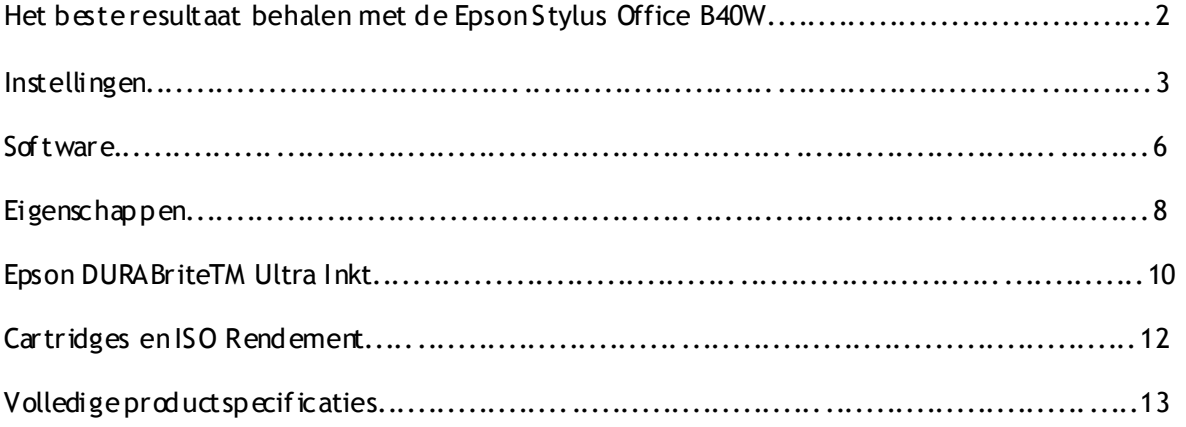

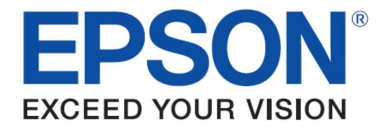

### Het beste resultaat behalen met de Epson Stylus SX600FW

- $\triangleright$  Zorg ervoor dat u altijd de juiste driver en media-instellingen kiest.
- $\triangleright$  Selecteer Text modus voor het afdrukken van hoogwaardige tekstuele documenten of Photo voor hoogwaar dige foto's.
- > De juiste papierinstellingen kiezen voor de hoogste kwaliteit foto's op glossy papier kiest u bijv. 'Premium Glossy Photo Paper'.
- > Om hoogwaar dige fotoafdrukken te maken wordt het sterk aangeraden afdrukmedia van Epson te gebruiken.
- $\triangleright$  Kies de fotoinstelling 'Borderless' om van rand tot rand zonder witte randen af te drukken.
- ▶ Deze Epson printer is voorzien van een permanente Micro Piezo<sup>TM</sup>-printkop. Dit zorgt ervoor dat de kop tijdens de installatie niet hoeft te worden uitgelijnd.

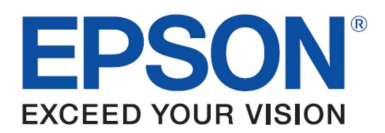

### Instellingen

### Snelkoppelingen

Het Shortaut menu hieronder kan via de printerdriver worden benaderd en wordt gebruikt om snel en eenvoudig de juiste afdrukinstellingen te kiezen. Wanneer een afdrukinstelling gekozen is, wordt hiervan een korte omschrijving gegeven.

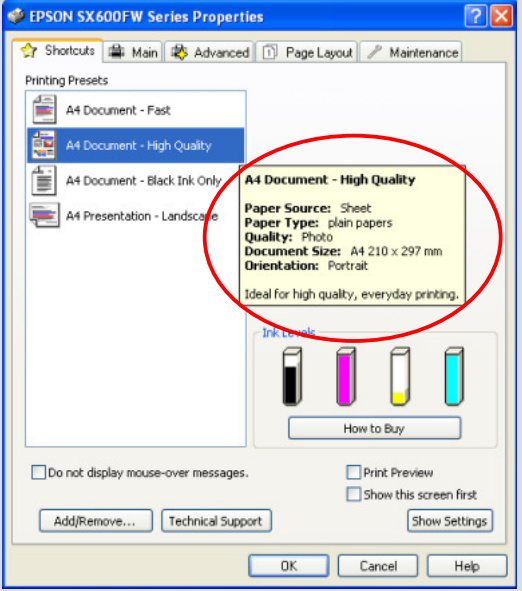

### Instellingen

De instellingen van de driver kunnen ook handmatig worden ingesteld. Om het beste resultaat te behalen is het belangrijk dat u voordat u afdrukt de juiste instellingen kiest. Allereerst selecteert u het tabblad Main in de driver.

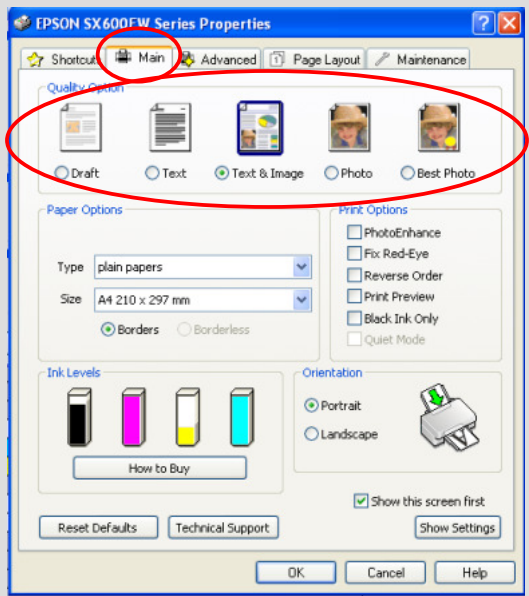

#### Tekst afdrukken

Kies Draft op de printer driver voor economisch en snel afdrukken van tekst.

Kies de Text modus voor het afdrukken van hoogwaardige tekstdocumenten.

Kies Text & Image voor het afdrukken van hoogwaardig documenten met kleurenafbeeldingen.

#### Foto's afdrukken

Kies de Draft modus voor het afdrukken van proeffoto's. Kies de Photo modus voor het afdrukken van hoogwaardige foto's.

Kies de Best Photo modus voor het afdrukken van de hoogste kwaliteit foto's voor in een album.

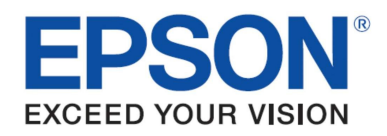

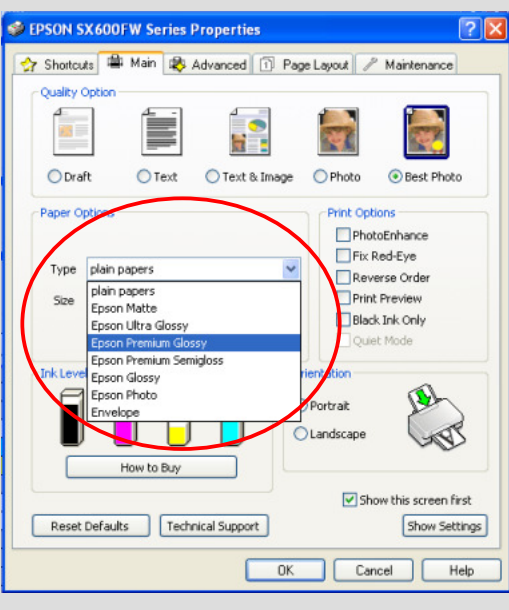

### Media instellingen

Om het beste uit een printer van Epson te halen, is het belangrijk dat de juiste media-instelling gekoz en wordt.

Dit doet u door het afdrukmedium dat u gebruikt uit de afrollijst te selecteren (zie afbeelding links).

Voor optimale fotokwaliteit wordt aangeraden Epson Premium Gbssy fotopapier te kiezen.

### Epson PhotoEnhance

Wanneer u dit selecteert past Epson PhotoEnhance automatisch de kleur en het contrast van uw foto's aan om zo een perfect resultaat te bereiken. Het is een standaardinstelling voor het afdrukken van foto's op glossy afdrukmedia, maar zoals u hieronder kunt zien kan dit worden uitgezet door het vakje aan te vinken.

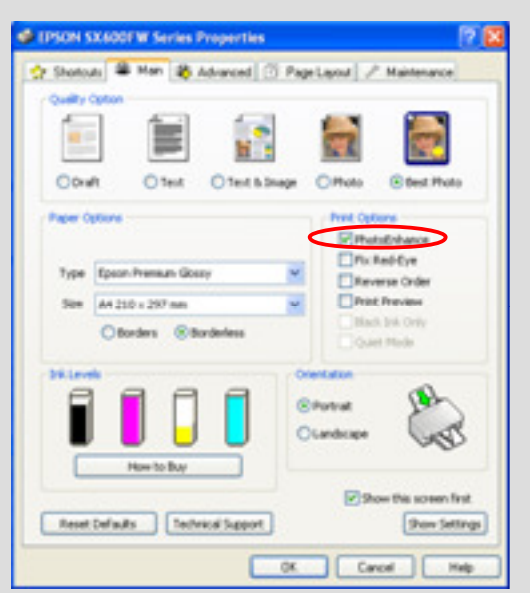

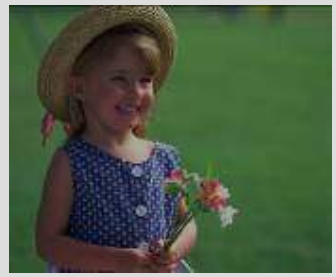

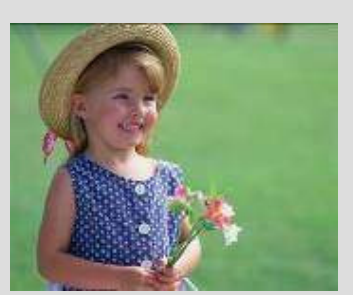

Voor Na

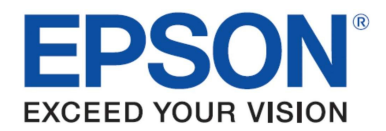

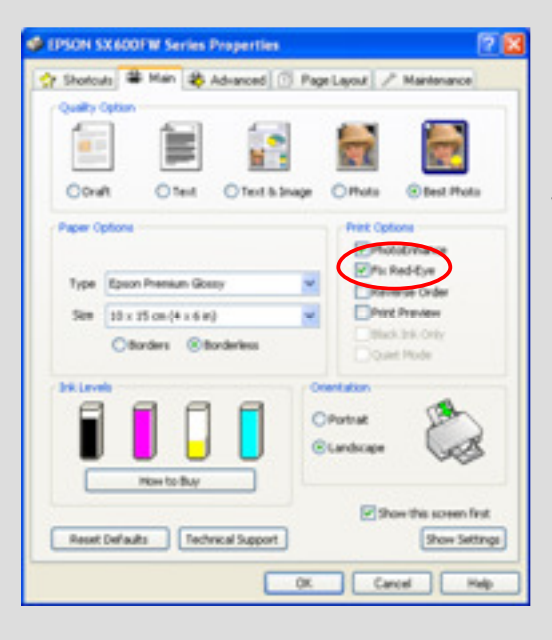

U kunt op de knop Fix Red Eye in de driver klikken zodat rode ogen op foto's minder zichtbaar of verwijderd worden.

### Software

### Epson Easy Photo Print

Bij alle inkjet printers van Epson wordt Epson Easy Photo Print software meegeleverd. Het biedt eenvoudig te gebruiken functies, zoals PhotoEnhance, rode ogen verwijderen en omlijstingen toevoegen.

Om hier toegang toe te krijgen gaat u naar Start, All Programs, Epson Software en kiest u Epson Easy Photo Print.

Kies de afbeelding(en) en klik vervolgens rechtsonder op de knop Next Step.

#### Rode ogen verwijderen

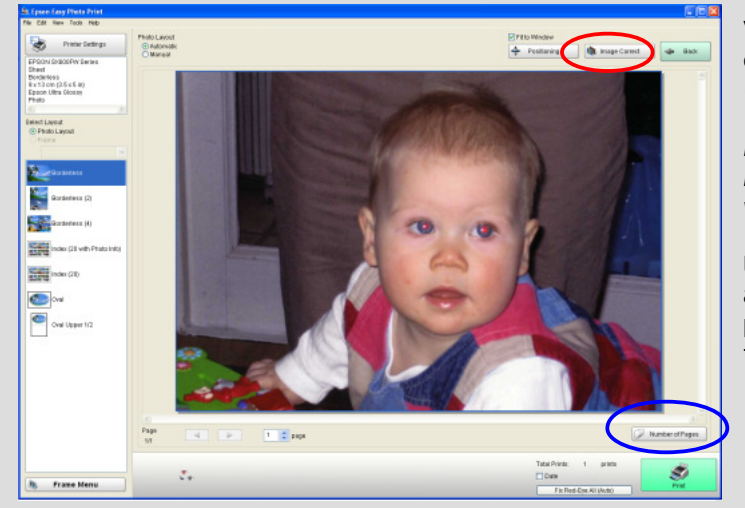

Voor automatisch verwijderen van rode ogen kunt u op Fix Red-Eye All klikken (hieronder met blauw om cirkeld).

Bij deze functie krijgt u geen preview op het scherm te zien, maar de afbeelding wordt wel zonder rode ogen afgedrukt.

U kunt eveneens handmatig of automatisch rode ogen verwijderen mét preview door op de knop Image Correct te klikken (met rood omcirkeld).

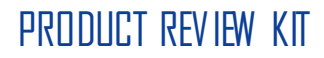

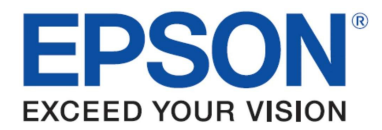

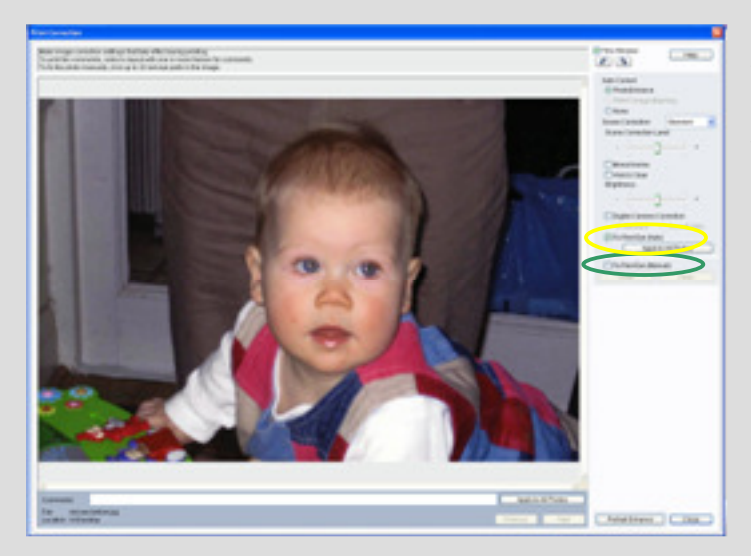

Met Im age Correct gaat u naar het hier getoonde scherm. Vervolgens kunt u ervoor kiezen rode ogen handmatig te ver wijder en (met groen om cir keld) of automatisch (met geel omcirkeld).

#### PhotoEnhance

Zoals u hieronder kunt zien, kunt ook toegang tot PhotoEnhance krijgen via Epson Easy Photo Print (rood omcirkeld). Vervolgens kunt u Scene Correction selecteren. (blauw omcirkeld).

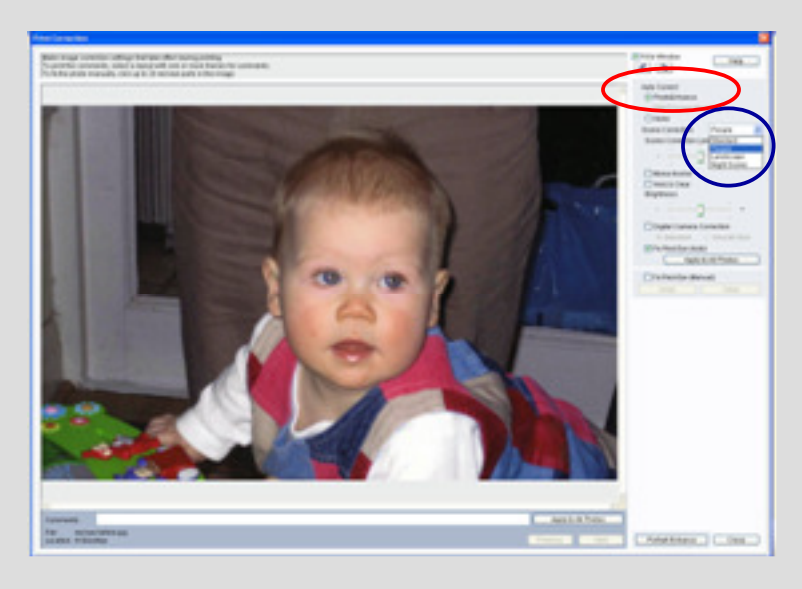

Wanneer u PhotoEnhance en Red-Eye Fix (Auto) heeft geselecteerd kunt u voor het afdrukken de afbeelding bekijken.

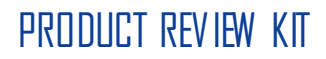

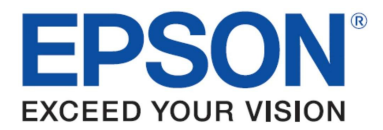

### Epson Scan

Epson Scan is een TWAIN Driver die kan worden geopend als een standalone desktop-applicatie, of met behulp van een beeldbewerkingsprogramma van een andere leverancier. Het wordt gebruikt voor het scannen van documenten en afbeeldingen en er zijn drie modi.

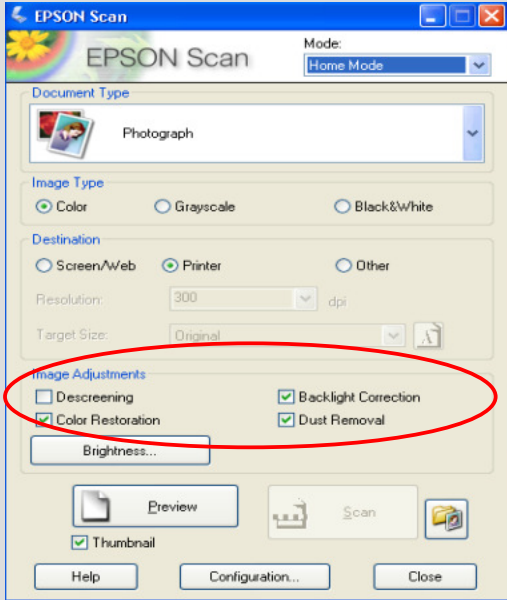

De eerste optie is Hom e Mode waarmee automatisch formaat en documentsoort kiezen voor scannen kan worden ingeschakeld.

Dit is ideaal voor de gevorderde amateur.

U kunt Epson Easy Photo Fix™ (hier rood om drkeld) openen met behulp van deze modus. In deze modus vindt u de opties Colour Restoration, Backlight Correction en Dust Removal.

Met genoemde functies kunnen kleuren worden hersteld, stof worden verwijderd en tegenlicht op beschadigde afbeeldingen worden gecorrigeerd.

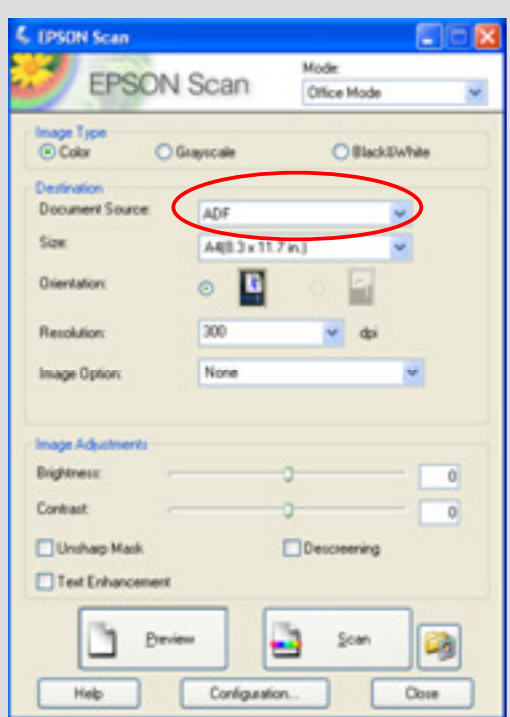

Een andere instelling is Office Mode. Hiermee kunt u snel instellingen selecteren voor het scannen van documenten. Indien u dit wenst kunt u het document bekijken voordat u gaat scannen door op de Preview knop te drukken.

Het is handig om de Automatic Document Feeder (ADF) te gebruiken wanneer u documenten met meerdere pagina's scant.

U kiest eenvoudigweg ADF vanuit het afrolmenu van Document source (hier rood omarkeld), en vervolgens drukt u op Scan.

De ADF heeft een maximale capaciteit van 30 vel.

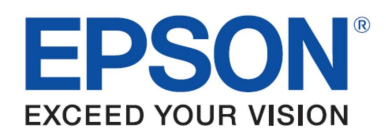

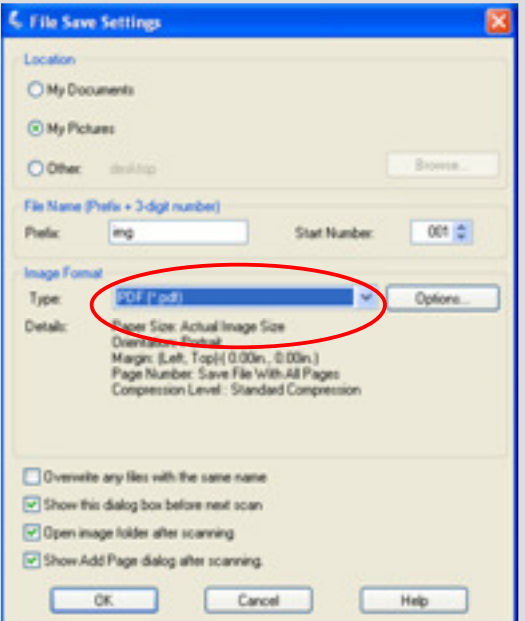

Met deze modus kunt u ook één of meer documenten naar PDF scannen. Dit doet u door ADF te selecteren en vervolgens op Scan te drukken.

Het scherm aan de linkerkant komt tevoorschijn. Selecteer het afrolmenu bij Type (hier rood omcirkeld) en kies PDF.

De ADF detecteert meerdere pagina's automatisch.

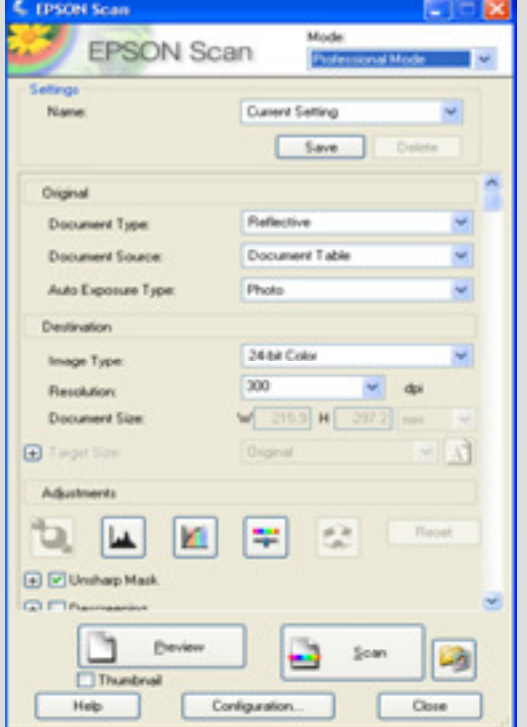

De derde optie is Professional Mode, waarmee u instellingen voor scannen en geavanceerde instellingen kunt wijzigen, zoals histogram aanpassen en kleurtooncorrectie.

Opties voor de meer ervaren gebruiker zijn o.a. automatische belichting, multiple  $\sigma$  op frames, densitometer en document modus. Afbeeldingen en documenten kunnen eveneens voor het scannen worden bekeken.

Zoals hieronder te zien valt is in deze modus tevens Epson Easy Photo Fix™ beschikbaar.

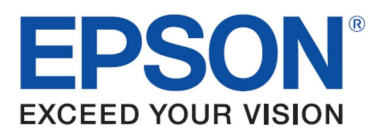

### Preview scherm

Met de Epson Scan driver kunnen in de modi Home en Professional afbeelding en en do cumenten voor het scannen bekeken worden. Dit kan men doen door op Preview te drukken en dit is vooral handig wanneer de Colour Restoration-functie wordt gebruikt, zoals hieronder te zien is.

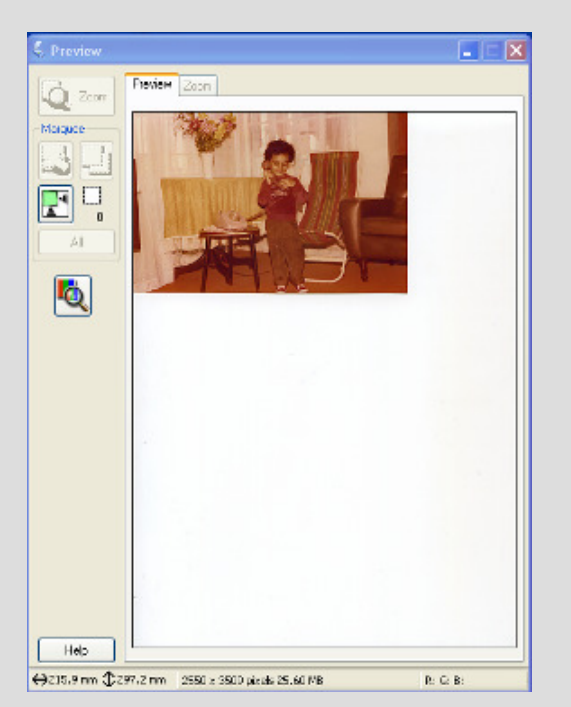

Preview zonder Colour Restoration: Preview met Colour Restoration aan:

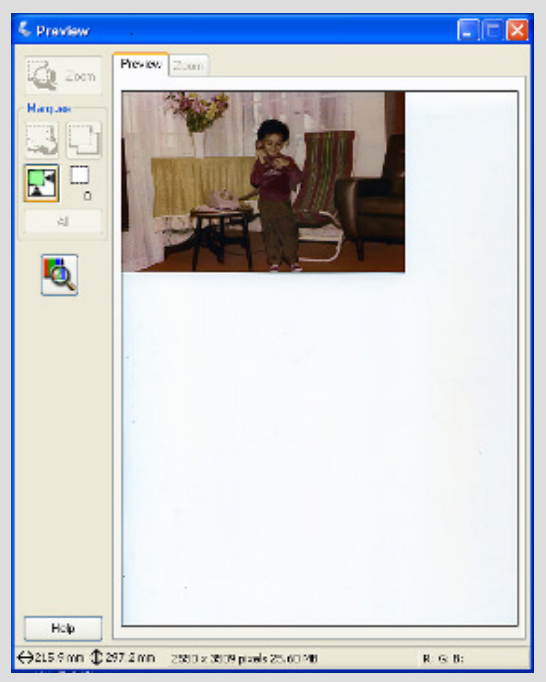

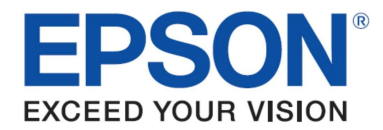

### Diverse afbeeldingen tegelijk scannen

Er kunnen diverse afbeeldingen tegelijk worden gescand door ze ongeveer 2 mm uit elkaar op het flatbed te leggen (aantal afbeeldingen is afhankelijk van het formaat). Selecteer voor u verder gaat Thumbnail (hier onder rood omcirkeld).

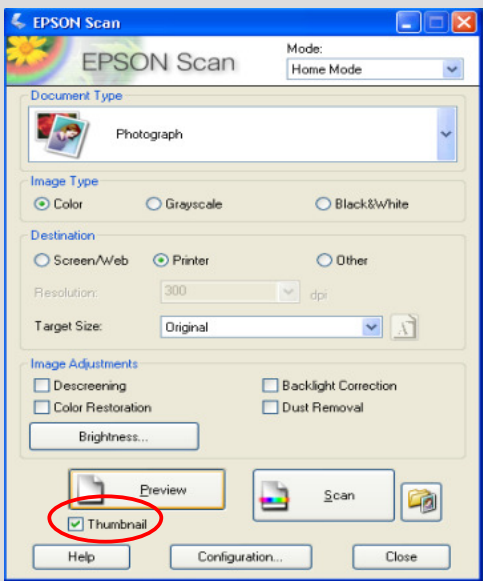

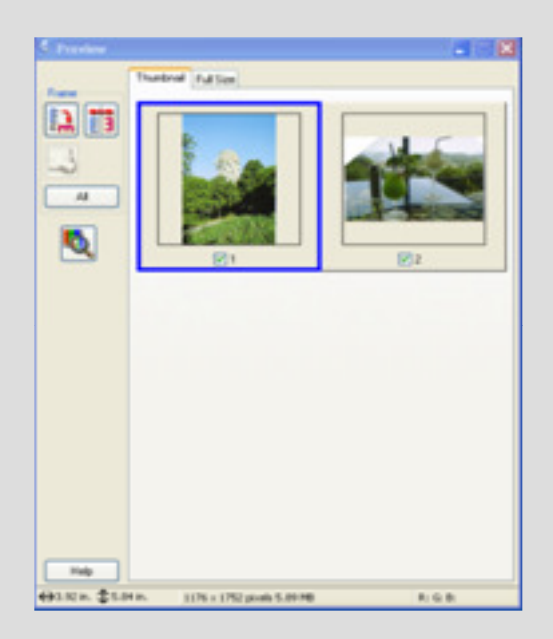

De afbeelding (en) kunnen dan vooraf worden bekeken, zoals boven is te zien, en vervolgens gescand worden. Dez e zullen automatisch in aparte bestanden worden opgeslagen.

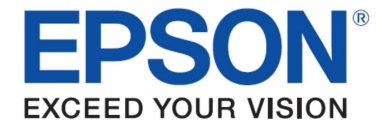

### PC-Free (Standalone) functies

Bedieningspaneel

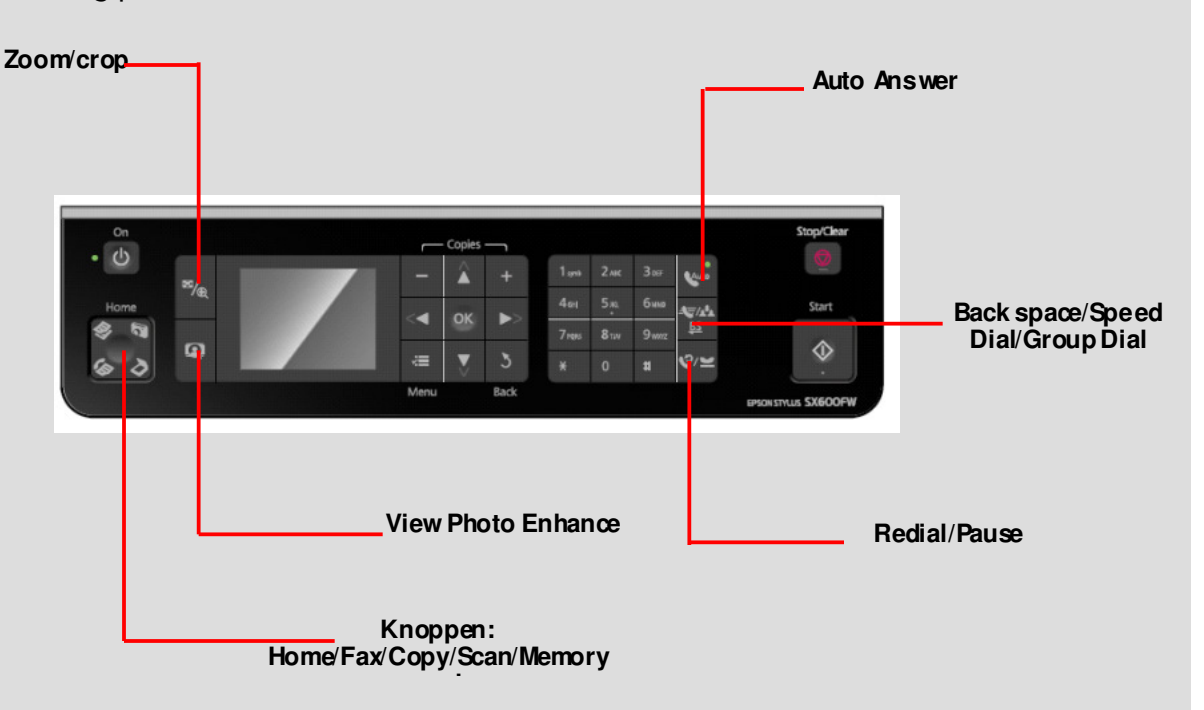

- Het bedieningspaneel kan in een hoek van 90 graden gekanteld worden zodat deze eenvoudig te gebruiken is.
- Om hem terug in de standaardpositie te zetten hoeft u alleen maar een mechanisme midden onder het paneel bs te maken.

PC-Free (Standalone) functies, o.a.:

- Foto's afdrukken via PictBridge of geheugenkaart
- Documenten en foto's kopiëren
- Foto's herstellen, repareren of verbeteren met rode ogen verwijderaar en PhotoEnhance
- Fotowenskaarten afdrukken
- Kantoor ar tikelen naar wens bedrukken
- Een indexvel afdrukken
- Afbeeldingen van geheugenkaart verkleinen of vergroten
- Faxen met automatische documentlader

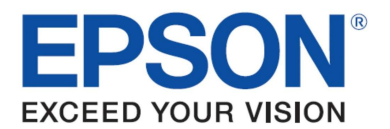

#### Kopiëren

#### Documenten kopiëren

- Voer een geschikt afdrukmedium in
- Plaats de originelen op de scanplaat.
- Druk op de knop Home en kies Copy, druk vervolgens op OK
- Selecteer de juiste instellingen en druk op de knop Start
- Om meer dan één kopie te maken gebruikt u + en om het aantal te kiezen
- Om de afdrukinstellingen te wijzigen drukt u op de knop Menu, selecteert u Paper and Copy Settings en kiest u de gewenste instellingen, vervolgens drukt u op OK
- Druk op Start om te kopiëren. NB: Om snelle proefafdrukken te maken gaat u naar Settings, waar u Paper and Co py settings, **Quality en vervolgens Draft selecteert**

#### Foto's kopiëren

- Foto papier invoeren.
- Plaats de originele foto op de scanplaat.
- Gebruik de knop Home, scroll naar Copy en selecteer dit, druk vervolgens op OK
- Druk op de knop Menu om de instellingen te openen, scroll naar rechts en selecteer Copy/Restore Photos
- In het menu Colour Restoration selecteert u Off en drukt u op OK
- Volg de instructies op het scherm voor de plaatsing van foto's en druk vervolgens op OK
- Druk wederom op OK om een voorbeeld van de foto te zien
- Om meer dan één exemplaar af te drukken, selecteert u met + en het aantal
- Druk op Display/Crop om uw foto af te snijden en het beeldoppervlak te vergroten zodat deze, indien nodig, aan het papier aangepast wordt.
- Wanneer het afsnijden voltooid is drukt u op OK.
- Om de afdrukinstellingen te wijzigen drukt u op Menu, selecteert u de gewenste instellingen, en drukt u op OK.
- Druk op Start om te kopiëren. NB: Afhankelijk van het formaat kunt u één of meer foto's kopiëren

#### Foto's her stellen

- Plaats de vervaagde foto op de scanplaat.
- Gebruik de knop Home, scroll naar Copy en selecteer dit, druk vervolgens op OK
- Druk op de knop Menu om de instellingen te openen, scroll naar rechts en selecteer Copy/Restore Photos
- In het menu Colour Restoration selecteert u On en drukt u op OK NB: Als uw foto niet vervaagd is moet u Colour Restoration niet aanzetten
- Volg de instructies op het scherm voor de plaatsing van foto's en druk vervolgens op OK
- Druk wederom op Ok om een voorbeeld van de foto te zien
- Om meer dan één exemplaar af te drukken, selecteert u met + en het aantal
- Druk op Display/Crop om uw foto af te snijden en het beeldopper vlak te vergroten zodat deze, indien nodig, aan het papier aangepast wordt.
- Wanneer het afsnijden voltooid is drukt u op OK.
- Om de afdrukinstellingen te wijzigen drukt u op Menu, selecteert u de gewenste instellingen, en drukt u op OK
- Druk op Start om te kopiëren

#### Afdrukken

#### Foto's afdrukken via geheugenkaart met het LCD-scherm

Steek de geheugenkaart in de juiste kaartsleuf NB: Verwijder de kaart niet en zet de printer niet uit als het toegangslampje knippert

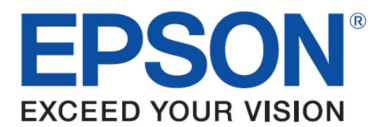

- Gebruik de knop Home, scroll naar Photos en selecteer dit, druk vervolgens op Ok
- Selecteer View and Print Photos en druk vervolgens op Ok
- NB: u kunt ook andere functies kiezen, zoals Print All Photos, Print Photo Greeting Card en Print Proof Sheet
- Gebruik de pijlen links en rechts om door uw foto's te scrollen en te selecteren
- Gebruik de + of knop om het aantal exemplaren van een afbeelding te kiezen
- Druk op Display/Crop om uw foto af te snijden en het beeldoppervlak te vergroten zodat deze, indien nodig, aan het papier aangepast wordt.
- Wanneer het afsnijden voltooid is drukt u op OK. Indien nodig herhaalt u deze stappen om andere foto's te selecteren
- Om de afdrukinstellingen aan te passen, waardoner papiersoort en/of papier formaat, drukt u op de knop Menu om naar instellingen te gaan, slecteert u vervolgens Print Settings, kiest u de gewenste instellingen en drukt u op OK
- Wanneer de fotoselectie en andere instellingen zijn gekozen, drukt u op Ok om de geselecteerde afdrukinstellingen te bevestigen. Indien u tevreden bent met het resultaat, drukt u op Start om af te drukken. Om het afdrukken te annuleren drukt u op Stop/Clear

#### Pict Bridge

U kunt foto's direct vanaf een digitale camera met PictBridge afdrukken door de USB-kabel van de camera met de printer te verbinden (de kabel wordt met de camera meegeleverd)

#### Rode ogen verwijderen en kleur/contrast instellen met Epson PhotoEnhance

- Druk op de knop Home en kies Photos, druk vervolgens op Ok
- Selecteer View and Print Photos en druk vervolgens op Ok
- Gebruik de pijlen links en rechts om door uw foto's te scrollen en te selecteren
- Gebruik de + of knop om het aantal exemplaren van een afbeelding te kiezen
- Wanneer de selectie is gemaakt, druk u op Ok
- Druk op de knop Menu om de instellingen te tonen
- Scroll en selecteer Photo Adjustments, gebruik vervolgens de pijl naar rechts, selecteer PhotoEnhance en druk op Ok
- Scroll naar Fix Red-Eye, gebruik de pijl naar rechts en selecteer On This Photo of On All Photos, druk vervolgens op Ok
- Druk wederom op Ok
- Om de afdrukinstellingen aan te passen, waardoner papiersoort en/of papier formaat, drukt u op de knop Menu om naar instellingen te gaan, slecteert u vervolgens Print Settings, kiest u de gewenste instellingen en drukt u op OK
- Druk op Ok om de geselecteerde afdrukinstellingen te bevestigen. Indien u tevreden bent drukt u op Start om af te drukken. Om het afdrukken te annuleren drukt u op Stop/Clear

#### Opmerkingen:

- De functie PhotoEnhance corrigeert kleur automatisch en verbetert de kleur van uw afbeeldingen. Daarnaast kunt u de gecorrigeerde afbeeldingen vooraf bekijken door op de knop te drukken en View PhotoEnhance aan te zetten.
- °ù Wanneer de Fix Red-Eye instelling op On-This Photo of On-All Photos staat, wordt het pict ogram getoond.
- Het  $\Box$  pictogram wordt op een afgesneden afbeelding getoond.
- Wanneer de afbeelding is afgesneden, wordt een  $\Box$  pictogram getoond.

#### Wenskaarten afdrukken

U kunt heel eenvoudig handgeschreven berichten of t ekeningen op foto's afdrukken.

Gebruik de knop Home, scroll naar Photos en selecteer dit, druk vervolgens op OK

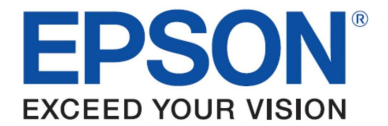

- Scroll en selecteer Print Photo Greeting Card
- Selecteer 'Photo and Print Template'
- Druk op OK en selecteer een foto
- Kies de gewenste instellingen en druk op OK (papier formaat en -soort hoeven niet gekoz en te worden; voor de template wordt A4 blanco papier gebruikt)
- A4-formaat blanco papier invoeren.
- Druk op Start
- Kies de gewenste instellingen op voor de A4 blanco papier template:
	- 1. Stijl tekst
	- 2. Soort tekst
	- 3. Aantal exemplaren
	- 4. Schrijf een boodschap binnen het kader
- Plaats de template met de bedrukte kant naar beneden, zoals hieronder wordt getoond

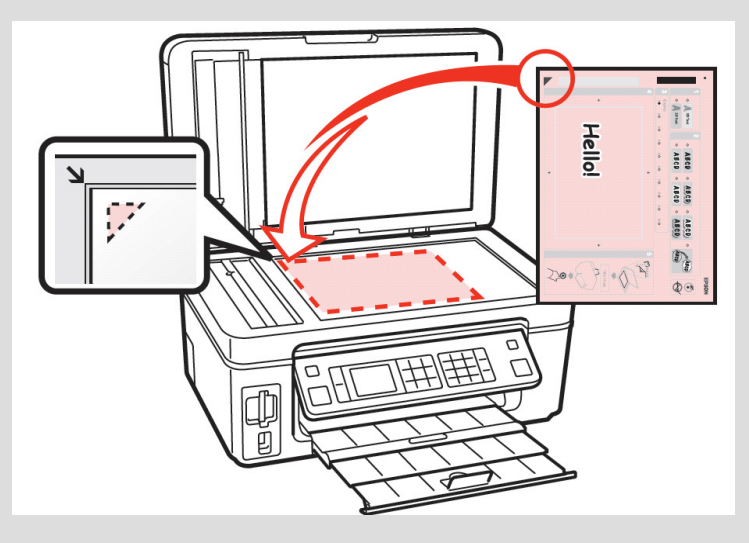

- Selecteer Print Greeting Cards from Template
- Foto papier invoeren
- Druk op Start om de wenskaart af te drukken

#### Gelijnd papier afdrukken

Met deze functie kunt u persoonlijke kantoor artikelen bedrukken

- Druk op de knop Hom e
- Scroll naar en selecteer Print Ruled Papers
- Selecteer het gewenste afdrukmedium. Indien er tevens een achtergrond is geselecteerd kunt u de gewenste foto voor de achtergrond kiezen voordat u afdrukt.
- Zorg ervoor dat er A4-papier in de papier lade zit.
- Selecteer het aantal exemplaren
- Druk op Start.

#### Automatische documentlader

U kunt de automatische documentlader gebruiken voor het scannen, kopiëren en faxen van meerdere documenten. Om ervoor te zorgen dat alles soepel verloopt dient u ervoor te zorgen dat:

- De randen van de documenten gelijkmatig zijn
- De originelen met de bedrukte kant boven en de korte kant vooruit in de documentlader worden geplaatst
- Schuif de grijze randgids op de automatische documentlader

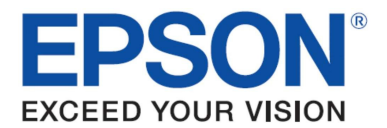

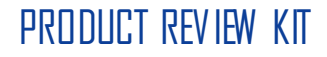

- Wanneer de documenten in de automatische documentlader zijn geplaatst, zal de printer dit automatisch detecteren en de ADF modus inschakelen (op het LCD-scherm zal een pictogram verschijnen)
- Selecteer de juiste instellingen en druk op de knop Start

#### Faxen

Een telefoonlijn met het aansluitpunt verbinden

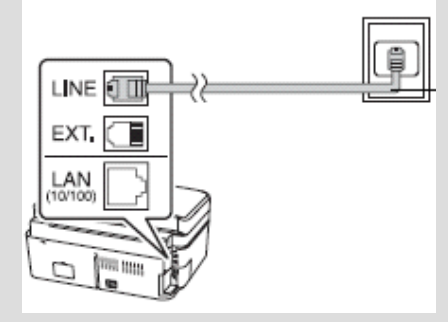

Een telefoonlijn indien nodig met een antwoordappar aat verbinden

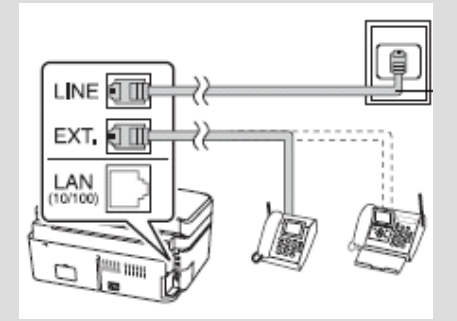

#### DSL verbinden

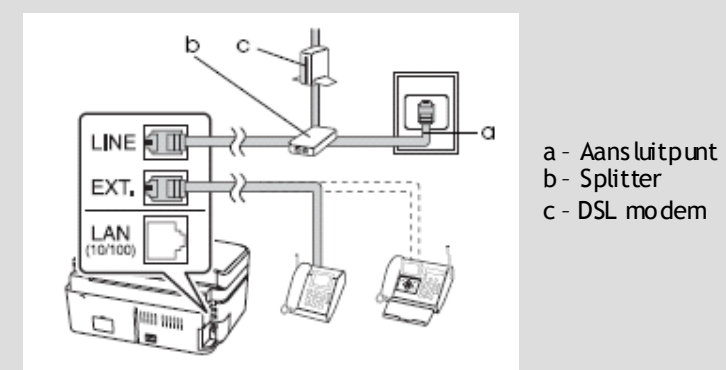

Voordat u faxen gaat versturen of ontvangen kunt u een fax header aanmaken door informatie zoals een telefoonnummer of naam op de volgende manier toe te voegen:

- Scroll in het hoofdmenu naar Setup, druk op OK, scroll naar Fax Settings en druk op OK
- Scroll naar beneden naar Header, druk op OK, scroll naar Fax Header, druk op OK
- Voer uw header in en druk op OK (Gebruik het numerieke toetsenbord om de header-informatie in te voeren, u kunt tot aan 40 cijfers invullen)

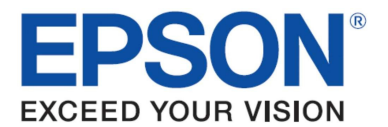

Een fax verzenden:

- Plaats het document op het scannerbed of in de automatische documentlader
- Selecteer Fax via de knop Home om in het menu Fax te komen en dr uk op OK
- Voer het faxnummer in, gebruik de pijlen naar boven en naar beneden en kies uit B&W of Colour Fax
- Druk op Start

Indien u een zwart-wit fax wilt versturen zal het document gescand worden, in het geheugen worden opgeslagen, het nummer gebeld worden en wordt de fax verzonden Indien u een kleurenfax wilt versturen zal het document gescand worden, wordt de fax niet in het geheugen opgeslagen

- Indien het faxen geannuleerd moet worden kunt u te allen tijde op de knop Stop/Clear drukken.

De automatische documentlader kan gebruikt worden voor het verzenden van meerdere documenten. U doet dit door de documenten op de automatische documentlader te plaatsen (dit zal automatisch worden gedetecteerd) en de instructies hierboven op te volgen

#### Sneltoetsen toewijzen

- Scroll in het hoofdmenu naar Setup, druk op OK, scroll naar Fax Settings en druk op OK
- Selecteer Speed dial setup en druk op OK
- Selecteer Create, druk op OK

U kunt in dit menu tevens sneltoetsen voor faxnummers aanpassen en wissen

Om de toegewezen sneltoetsen voor faxnummers tussen 1 en 60 te gebruiken

- Selecteer Fax via de knop Home om in het menu Fax te komen en druk op OK
- Druk op de sneltoets voor faxnummers op het voorpaneel (zie afbeelding van het besturingspaneel hierboven)
- Gebruik de pijlen omhoog en omlaag, scroll door de toegewezen nummers en maak een selectie, druk vervolgens op OK

#### Een groep fax nummers onder een sneltoets opslaan

- Scroll in het hoofdmenu naar Setup, druk op OK, scroll naar Fax Settings en druk op OK
- Selecteer Group dial setup, druk op OK
- Selecteer Create, druk op OK
- Om de nummers toe te wijzen scrollt u door de lijst met sneltoetsen voor faxnummers en selecteert deze met behulp van de pijl naar rechts

#### Een fax ontvangen:

De Epson Stylus Photo SX600FW zal faxen automatisch ontvangen en afdrukken wanneer de modus Auto Answer is geselecteerd. Om dit te doen gaat u als volgt te werk:

- Voer A4-formaat blanco papier in de papier lader
- Druk op de knop Auto Answer

NB: Wanneer de inkomende fax groter is dan het ingeladen papierformaat, wordt het formaat van de fax verkleind of wordt deze op meerdere pagina's afgedrukt. Dit is de standaardinstelling en deze kan worden gewijzigd wanneer de instelling Auto Reduction wordt uitgezet. Men kan hier toegang toe krijgen via Setup, Fax Settings, Scan & Print Settings, Auto Reduction

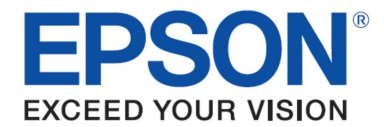

- Om faxen handmatig te ontvangen, zet u de Auto Answer modus uit door op de knop te drukken (het groene licht zal uitgaan)
- Als de telefoon gaat, neem dan de hoorn op die is verbonden met de printer.
- Selecteer Receive via het LCD-scherm, druk vervolgens op OK
- Druk op de knop Start om de fax te ontvangen en leg de telefoon weer neer
- Druk op OK om uw faxen af te drukken

### Ingebouwde Wi-Fi en Ethernet

Wi-Fi en Ethernet zijn nu in de printer ingebouwd. Hiermee kunnen gebruikers de printer draadloos of via een netwerk delen.

EpsonNet EasyInstall is een eenvoudig installatieproces waarmee u stap voor stap wordt begeleid bij het instellen van een draadloze verbinding tussen de SX600FW en de gewenste computers en/of laptops.

#### 1. Firewall waarschuwing

Uw firewall of antispyware software kan tijdens de installatie waarschuwingen geven. Zorg dat EpsonNet EasyInstall wordt toegestaan om netwerkinstellingen te wijzigen:

- Bij Windows XP Service Pack 2 of nieuwer bevestigt u dat SEIKO EPSON de uitgever is en klikt u vervolgens op Unblock.
- Bij Mac OS X 10.5.1 of nieuwer, configureert u de Application Firewall z odat deze Epson Net EasyInstall toestaat.

#### 2. Selecteer een verbindingsmethode

Om uw printer via W ireless LAN te laten communiceren heeft u tijdens de installatie een Ethernet kabelverbinding nodig m et de router. Als de draadloze modus tegen het eind van de setup geconfigureerd is, wordt u gevraagd de ethernetkabel te verwijderen. Voor een eenvoudige setup wordt de eerste selectiemethode aanbevolen.

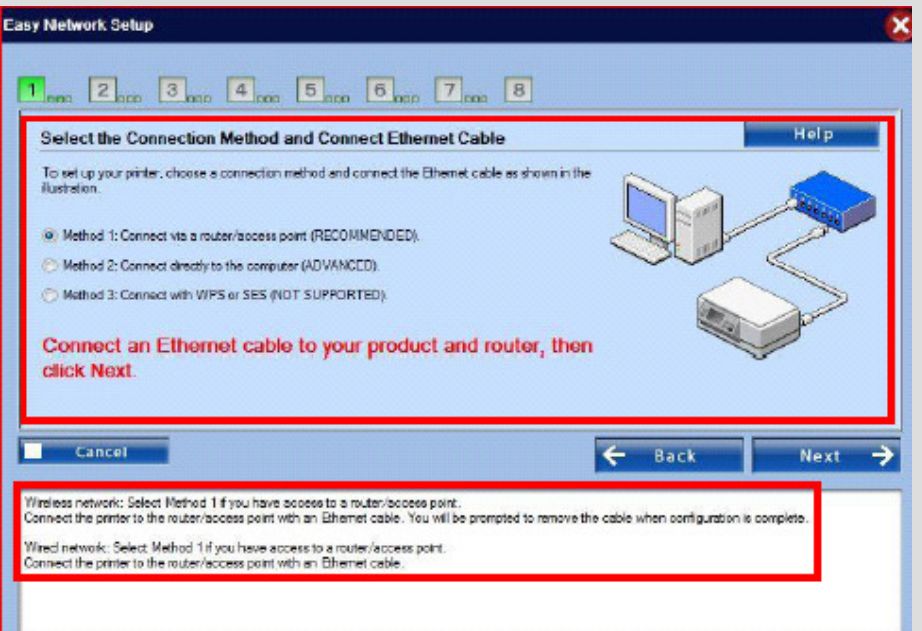

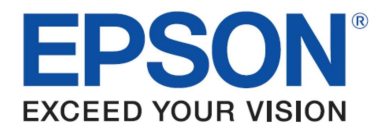

#### 4. - Selecteer een printer

De software zoekt naar printers op het netwerk en geeft dez e weer. Selecteer uw printer. Klik op  $\boxed{\Box}$  om de printerlijst te verversen.

5. Selecteer een type ver binding

Selecteer Wireless en klik vervolgens op Next.

6. Kies een draadloos netwerk

De software toont de beschikbare netwerken.

Selecteer dez elfde SSID (netwerknaam) die u ook gebruikt voor uw access point (of draadloze router). Indien het access point in stealth-modus staat dient u de SSID direct in te voeren.

#### 7. WEP/WPA beveiligingsinstellingen

Voer dezelfde WEP Key of WPA Passphrase in die u ook voor uw access point (of draadloz e router) gebruikt. Beide zijn hoofdlettergevoelig. Voer dezelfde waarden in die u ook voor uw access point gebruikt.

Om deze instellingen te verkrijgen kunt u de handleiding raadplegen die bij uw access point (of draadloze router) is meegeleverd.

#### <u>8. Status huidige IP-adres</u>

Controleer of Method for Acquiring IP Address op Automatic staat. Indien u handmatig een uniek IP-adres wilt toewijzen, klikt u op Change en voert u het IP Adres, Subnet Mask en Default Gateway in.

#### 9. Bevestig dat de instellingen gereed zijn

Wanneer de instellingen van de netwerkverbinding met succes zijn afgerond, wordt een gele of groene indicator weergegeven.

Wanneer de instellingen van de netwerkverbinding niet correct zijn, wordt een rode indicator weer gegeven.

Om de netwerkinstellingen opnieuw op te starten dient u de draadloz e LAN-instelling op het LCD-paneel van de printer op Disable te zetten. Controleer alle punten en maak de instellingen ongedaan.

#### 10. De printer toevoegen (voor Mac)

Nadat u de netwerkverbinding heeft ingesteld wordt EasyInstall afgesloten. U kunt nu de printer toevoegen vanuit de Printer Setup Utility.

11. Installatie voltooid (voor Windows)

Wanneer de instellingen van de netwerkverbinding zijn voltooid, wordt een groene indicator weer gegeven.

Ontkoppel de Ethernet-kabel van de printer. Wi-fi zou het nu moeten doen.

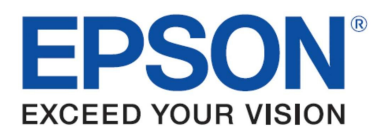

## Epson DURABrite<sup>TM</sup> Ultra inkt

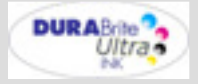

Epson DURABrite<sup>™</sup> Utra-inkt is een geavanceerde op pigment gebaseerde inkt-technologie die elk afzonder lijk inkt deeltje in een beschermend laagje hars inkapselt.

- Perfecte afdrukken: Hoogwaardige documenten en foto's dankzij Epson DURABrite™ Ultra-inkt
- Meer keuze: De hars-technologie en de inkt stellen u in staat op eke papiersoort af te drukken.
- Waterafstotend en vlekvrij: Afdrukken zijn watervast, vlekvrij en bestand tegen markerinkt.
- Slijtvast: Glossy foto's bewaard in een album gaan wel 200 jaar mee.

#### Evaluatie van watervastheid – Test A

- 1. Maak met de Epson Stylus SX600FW een testafdruk van een afbeelding naar keuze op gewoon papier of Epson Premium Glossy Photo Paper.
- 2. Laat kraanwater over de afbeelding stromen en kijk of de inkt uit loopt. U zult zien dat de inkt niet vlekt en dat de testafdruk in een prima staat blijft.
- 3. Om te vergelijken voert u een vergelijkbare test uit met een model van de concurrentie op dezelfde wijze als boven beschreven.

#### Evaluatie van vlekvrijheid – Test B

- 1. Druk een tekstdocument af op gewoon papier.
- 2. Markeer met een gewone markerstift een tekstregel u begint hierbij aan de linkerkant van de regel en trekt hem helemaal door tot het einde.
- 3. Om te vergelijken voert u een vergelijkbare test uit met een model van de concurrentie op dezelfde wijze als boven beschreven.

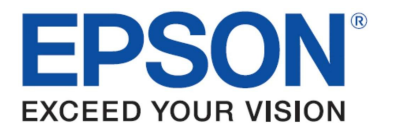

### Epson DURABriteTM Ultra inkt

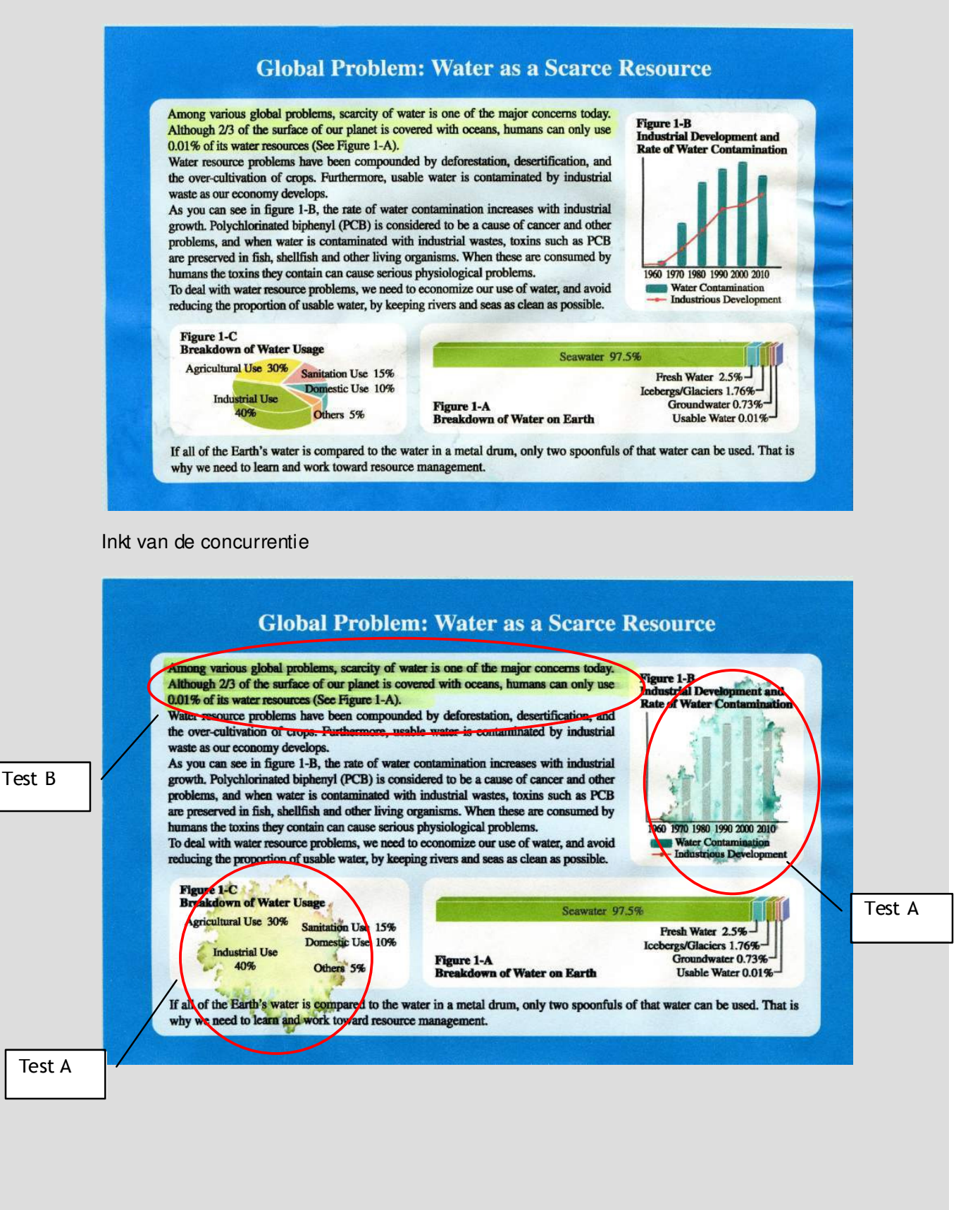

PRODUCT REVIEW KIT

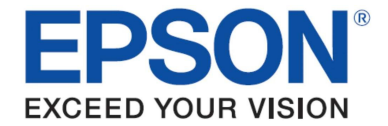

### Cartridges en ISO Rendement

Epson Stylus SX600FW

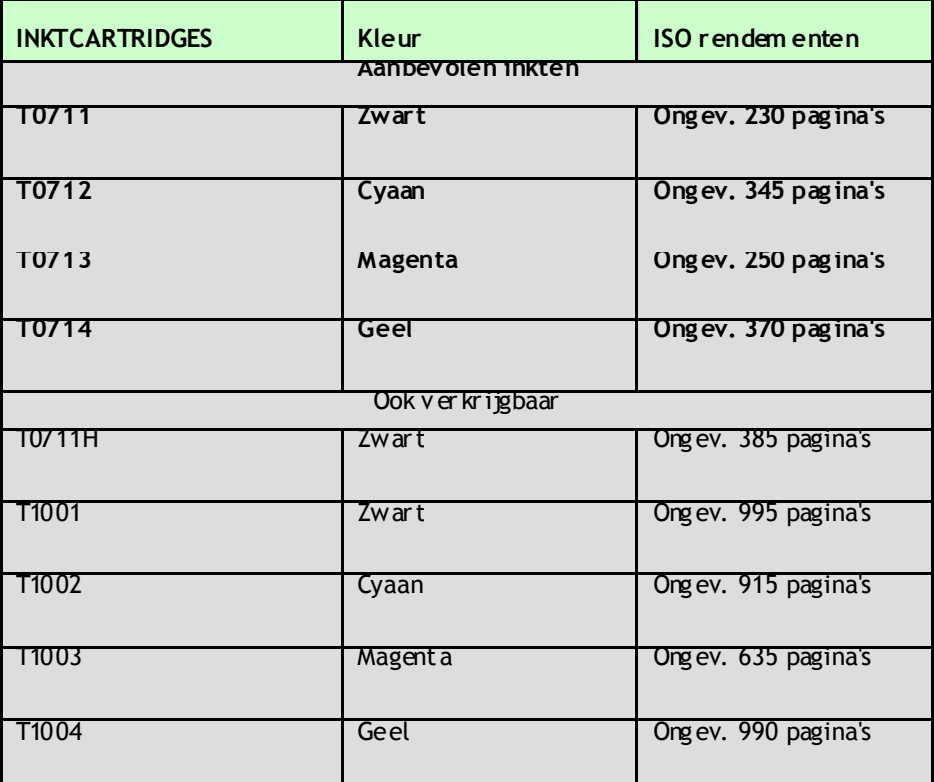

Bovenstaande aantallen pagina's zijn gebaseerd op ISO/IEC 24711 en 24712 en gemeten met de volgende testsoftwa*r*e voor kleurenpagina's.

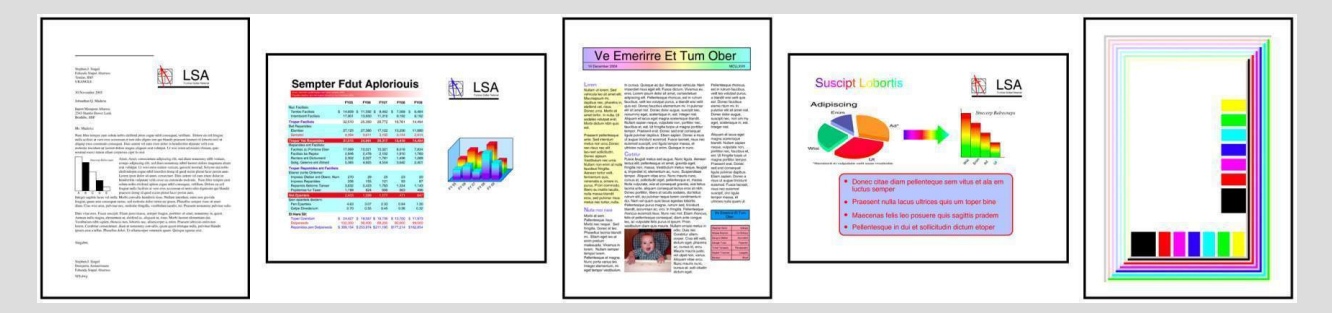

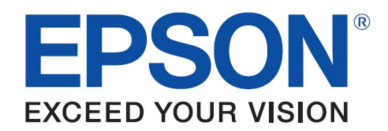

## Volledige productspecificaties

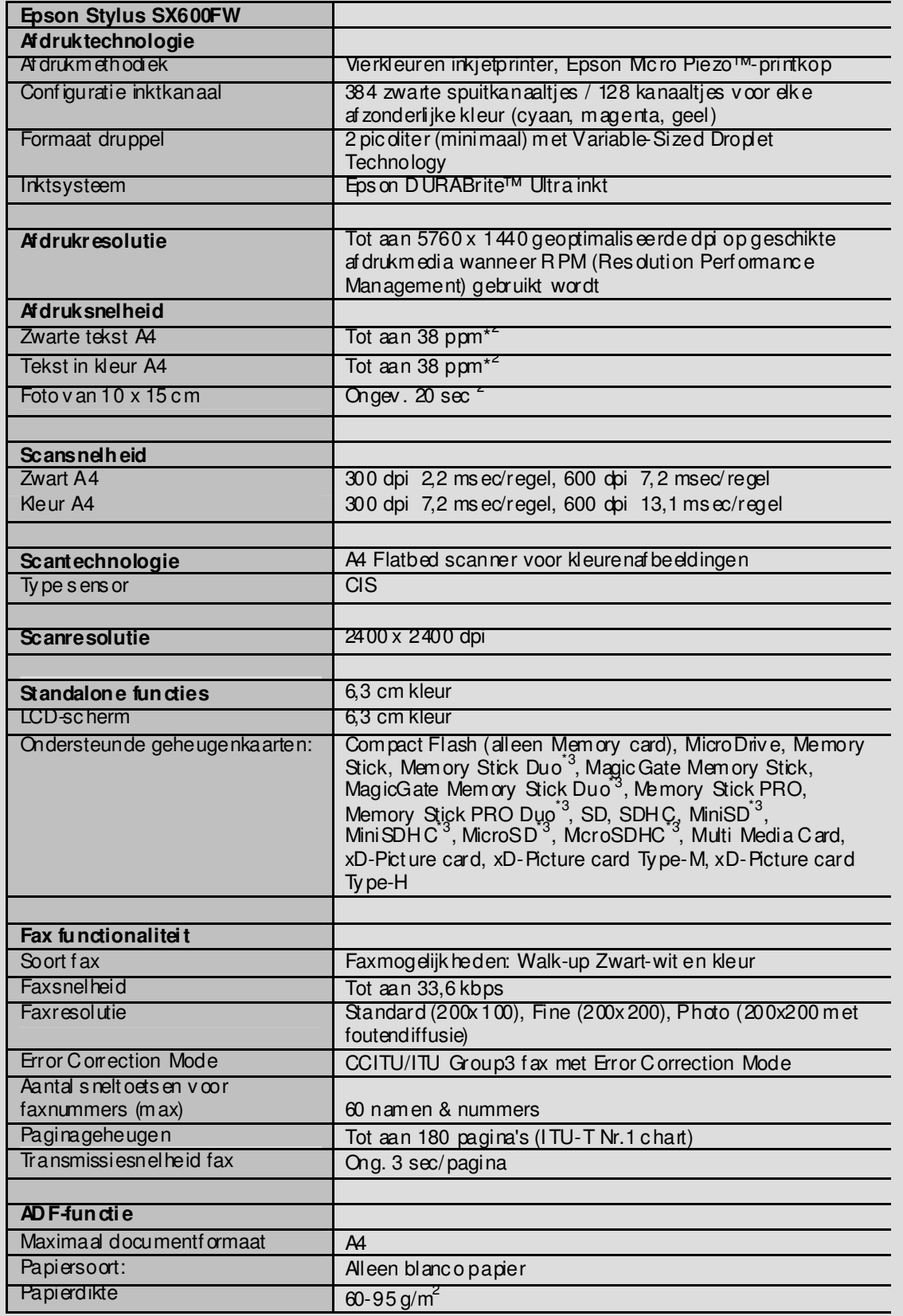

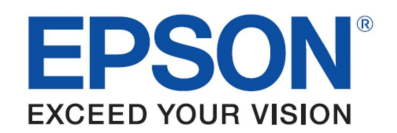

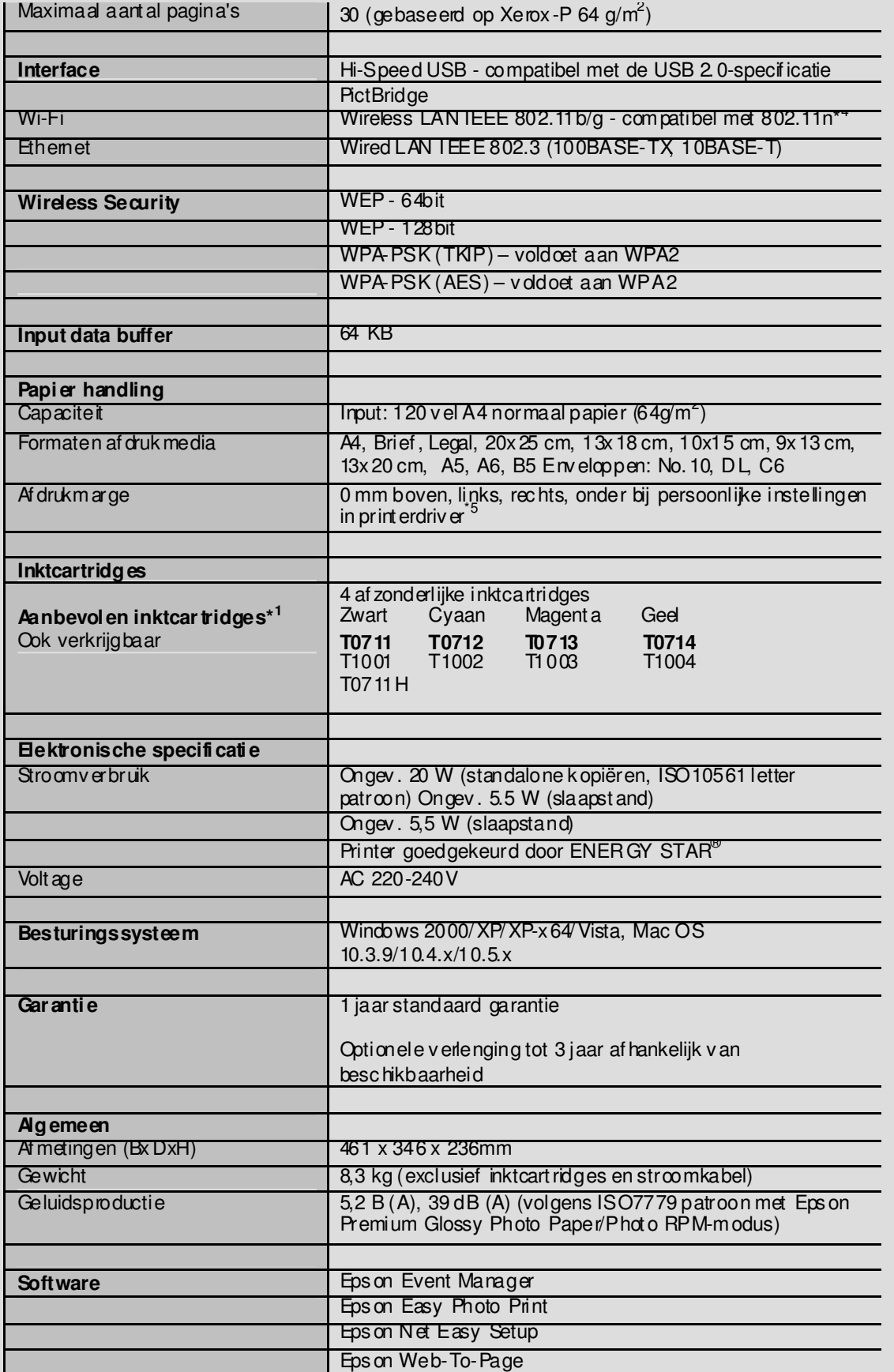

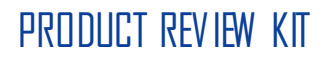

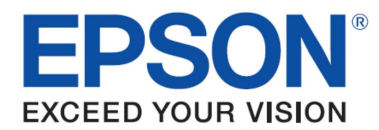

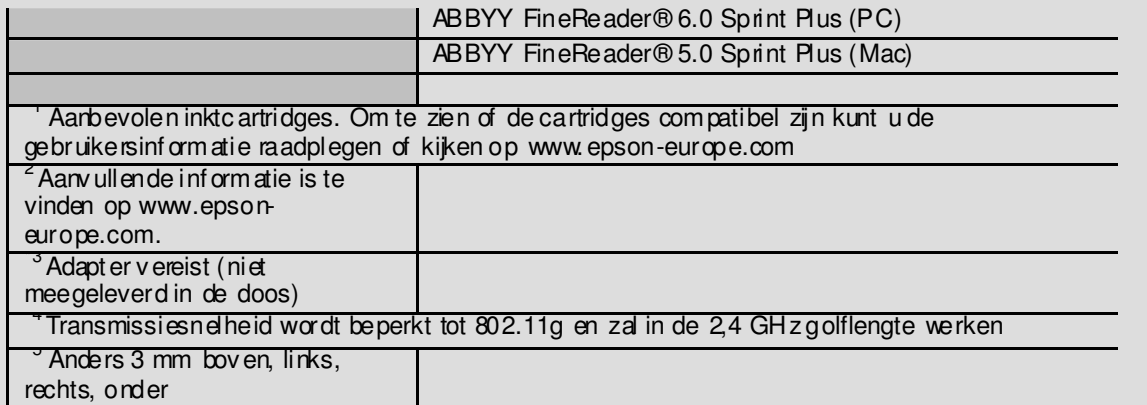